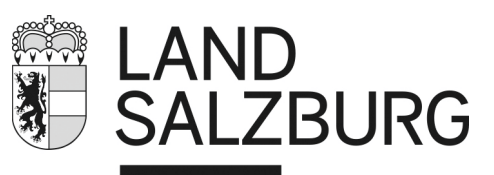

# Datenexport Bibliotheca - Onleihe

Kultur und Wissenschaft

Damit die Leserinnen und Leser Ihrer Bibliothek das Service http://mediathek.salzburg.at nutzen können, müssen die Leseausweisdaten ins Onleihe-System eingespielt werden.

Dazu sind folgende Schritte erforderlich:

# Export der Benutzerdaten aus dem Bibliotheksverwaltungsprogramm Bibliotheca 2000

### Einrichten

- 1. Die folgenden benötigten Dateien
	- benutzerdaten.sql
	- benutzerdaten.bat

von http://bibliotheken.salzburg.at/mediathek herunterladen (rechte Maustaste - Ziel speichern unter) und in denselben Ordner, in dem sich **sqltalk.exe** befindet, speichern. In der Regel ist dies folgender Ordner: C:\Programme\BOND\BIBLIO\_SERVER\SQLBase

*Achtung: In Netzwerken z.B. bei Gemeinden kann es andere Installationsvarianten geben. Hier bitte den oder die EDV-Verantwortliche/n kontaktieren!* 

Sie können, müssen aber nicht, etwa auf dem Desktop eine Verknüpfung auf benutzerdaten.bat erstellen und den Daten-Export von hier aus aufrufen.

2. In diesen Dateien die 8-stellige Bibliotheksordnungszahl (BOZ) durch Überschreiben der \*\*\*\*\*\*\* ändern. Dazu die jeweilige Datei mit der rechten Maustaste anklicken und etwa mit "Bearbeiten", mit dem Editor oder mit dem Notepad öffnen (die Darstellung divergiert je nach verwendetem Programm), korrigieren und speichern:

**www.salzburg.gv.at** 

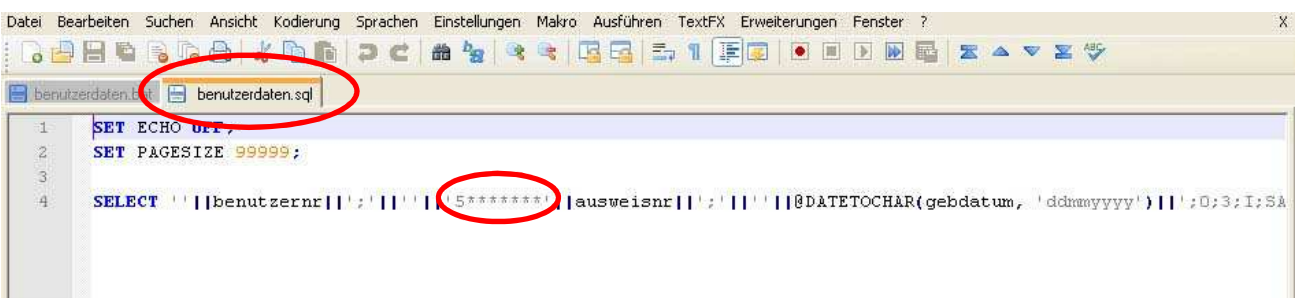

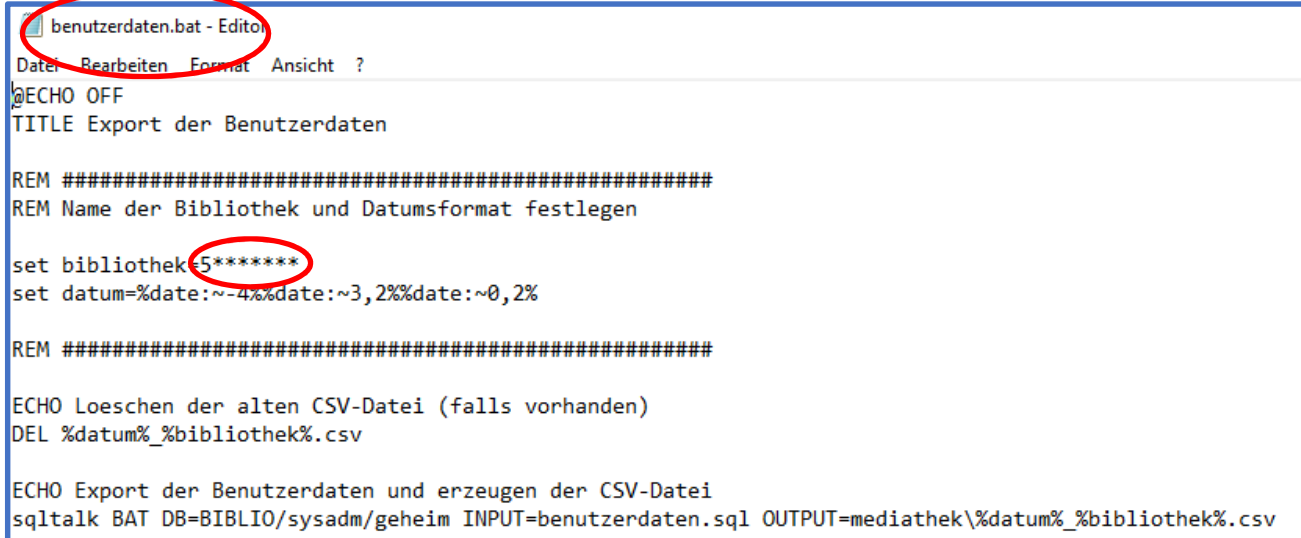

3. Erstellen Sie nun in dem Ordner, in dem Sie diese Dateien gespeichert haben, einen Unterordner mit der Bezeichnung mediathek.

#### Daten-Export

Die benutzerdaten.bat (bzw die Verknüpfung, falls Sie eine solche eingerichtet haben) doppelklicken;

es öffnet sich kurz ein schwarzes Fenster, die erforderliche csv-Datei wird erstellt und im Ordner

mediathek mit der Bezeichnung *Datum*\_*BOZ*.csv (Beispiel: 2020825\_50000999,csv) gespeichert.

#### Daten-Übertragung

1. Die eben erstellte csv-Datei im Ordner mediathek nun mittels ftp auf den mediathek.salzburg.at-Server bei der Firma DiViBib übertragen. Die Zugangsdaten werden aus Sicherheitsgründen extra übermittelt.

**Achtung: Schützen Sie bitte die Zugangsdaten, insbesondere das Passwort und geben Sie die Zugangsdaten nicht an Dritte weiter. Unbefugte, die in den Besitz der Zugangsdaten gelangt sind, könnten großen Schaden anrichten und die Onleihe lahmlegen.** 

Die Datenübermittlung erfolgt mit Hilfe eines ftp-Programmes, etwa FileZilla.

## Gehen Sie folgendermaßen vor: Klicken Sie im linken Bereich Ihre csv-Datei an (linke Maustaste):

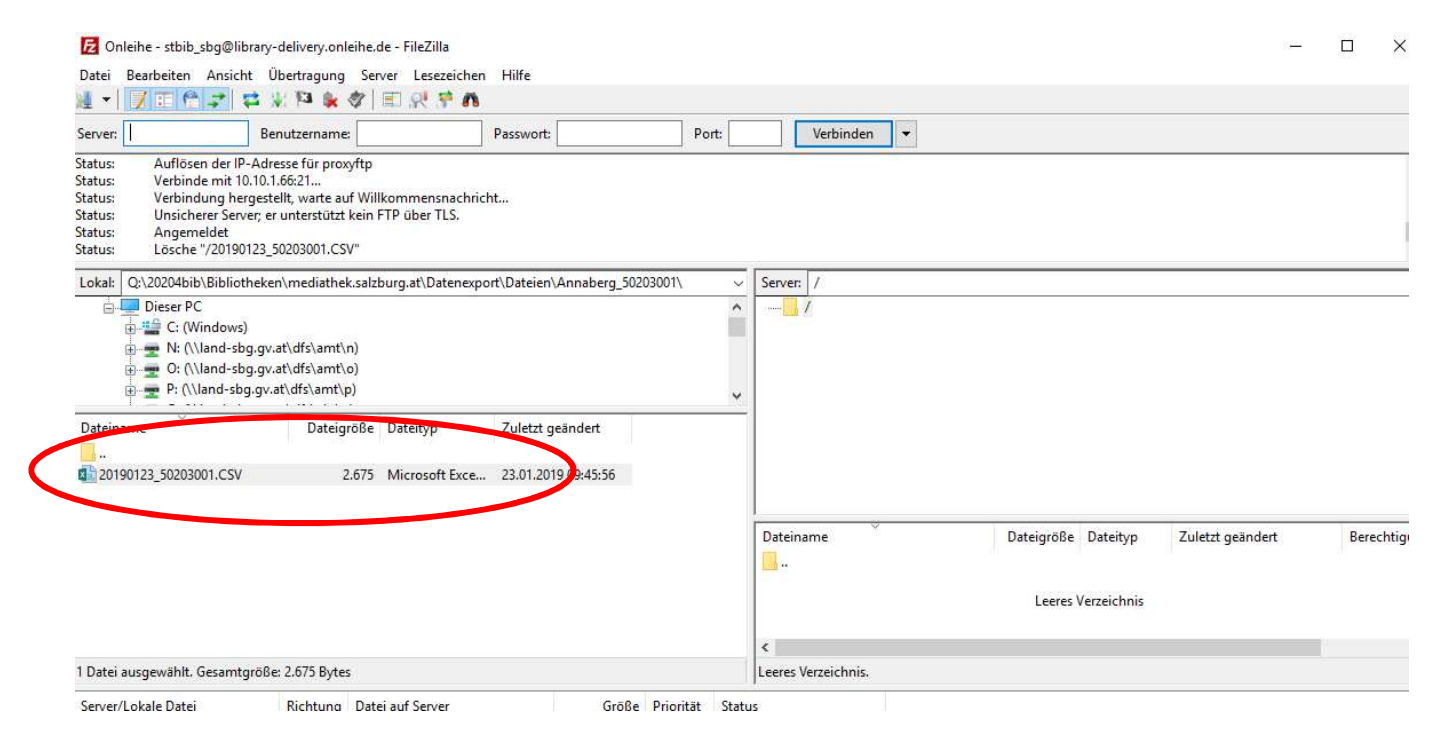

Erscheint die Datei im rechten Feld, war die Übertragung erfolgreich.

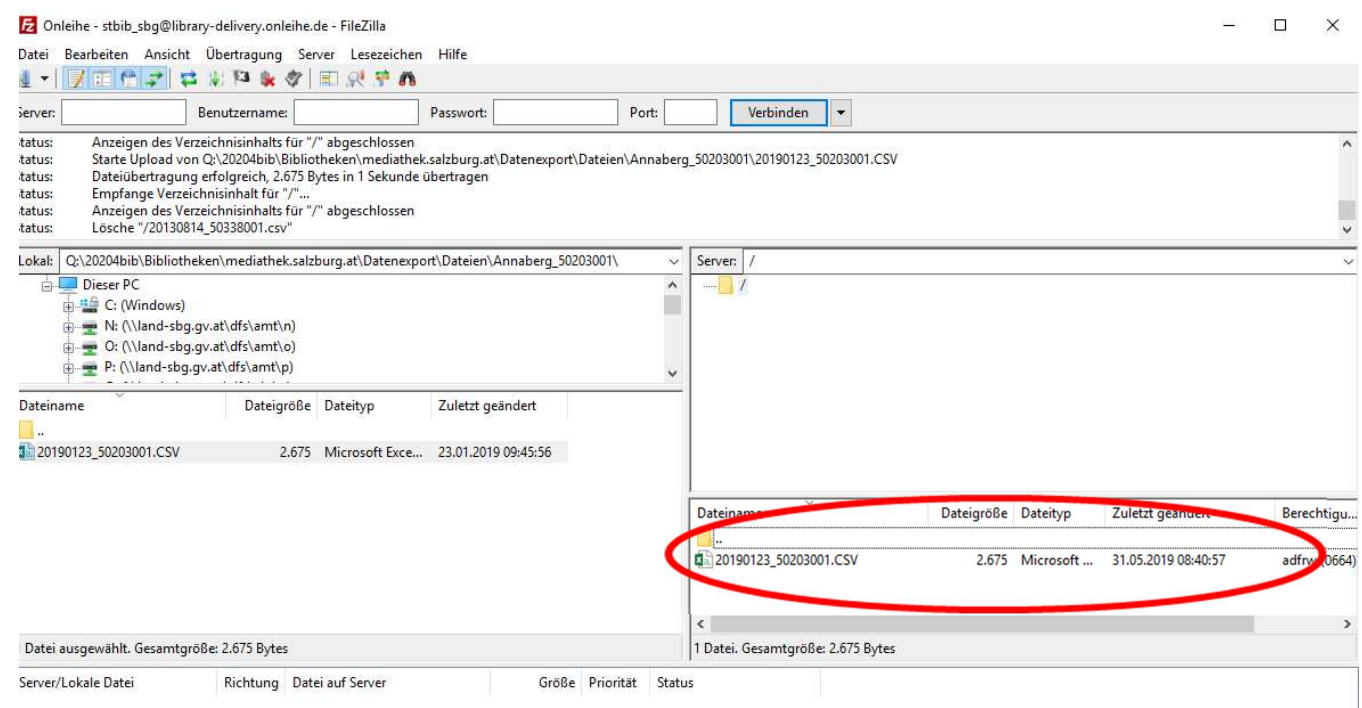

Alle 4 Stunden (beginnend ab 0:00 Uhr) werden die csv-Dateien automatisch abgeholt - das können Sie daran erkennen, dass Ihre csv-Datei auf der rechten Seite "verschwunden" ist - und die Benutzerdaten automatisch eingepflegt. Ihre Leserinnen und Leser können sich kurz darauf mit ihren Zugangsdaten auf http://mediathek.salzburg.at einloggen.

**Achtung: Es kann sein, dass sich gerade csv-Dateien anderer Bibliotheken im rechten Bereich befinden. Bitte klicken Sie diese keinesfalls an oder führen Befehle aus!** Für die Übertragung Ihrer csv-Datei ist es belanglos, dass sich auch csv-Dateien anderer Bibliotheken auf der rechten Seite befinden.

2. Nach jeder Neuaufnahme einer Leserin oder eines Lesers muss dieser Datenexport (am besten nach dem Tagesabschluss) aktualisiert und durchgeführt werden. Zu beachten ist, dass mindestens eine physische Entlehnung stattgefunden hat.

Nach erfolgter Datenübermittlung empfiehlt es sich, die Datei in Ihrem Ordner mediathek zu löschen. Das kann etwa gleich nach der Übertragung mit dem FTP-Programm erfolgen.

## Löschen von nicht mehr berechtigten BenutzerInnen

Der Datenexport ist von unserer Seite so eingestellt, dass die letzte Ausleihe nicht länger als zwei Jahre zurückliegen darf → benutzerdaten.sql: …letzteausleihe > SYSDATETIME-730 Leser werden nur eingefügt, aber nicht gelöscht.

Löschen von Benutzerdaten

Die folgenden benötigten Dateien

- benutzerdelete.sql
- benutzerdelete.bat

von http://bibliotheken.salzburg.at/mediathek herunterladen (rechte Maustaste - Ziel speichern unter) und in denselben Ordner, in dem sich **sqltalk.exe** befindet, speichern. In der Regel ist dies folgender Ordner: C:\Programme\BOND\BIBLIO\_SERVER\SQLBase

Hier werden alle Benutzer gefunden, deren letzte Ausleihe länger als zwei Jahre zurückliegt.

Weiter vorgehen wie beim Export der Benutzerdaten.

Sind die Benutzerdaten in Bibliotheca schon gelöscht, werden sich hier nicht mehr gefunden. Wenn man sie noch weiß, kann man folgendes machen:

Öffnen der csv-Datei mit rechter Maustaste und dann zB mit einem Texteditor, zB Notepad öffnen (beim Öffnen mit Excel werden die Benutzerdaten meist exponentiell angezeigt). Den entsprechenden Datensatz manuell einfügen.